[License](https://zhiliao.h3c.com/questions/catesDis/763) Serve [NFV](https://zhiliao.h3c.com/questions/catesDis/287) **[付睿](https://zhiliao.h3c.com/User/other/66)** 2017-08-10 发表

VNF从License Server获取授权失败问题排查前提: VNF虚拟网元(例如vBRAS虚拟宽带远程接入服 务器、VSR虚拟路由器、vFW虚拟防火墙等)状态正常,并且License Server上给VNF虚拟网元使用的 License注册成功。问题现象表现为从VNF上通过"display license client"命令查看不到VNF从License S erver获取的授权。

登录VNF命令行界面,通过"display license client"命令查看无回显。 [h3c]display license client

排查此类问题时,需要首先排查License Server与VNF虚拟网元连接是否正常,然后查看License Serv er注册的License是否与VNF申请的License类型一致,最后查看是否需要手动使能VNF重连VNF获取Li cense。具体排查思路如下:

## **步骤1.检查VNF客户端连接是否正常**

登录License Server WEB界面, 查看VNF的客户端连接是否正常。如果客户端连接状态正常, 转入到 步骤7继续排查;否则,进入到步骤2继续排查。

首先登录License Server WEB界面,登录地址为*License Server IP***:8090**,进入License>客户端连接 页面, 查看VNF的客户端连接是否正常。如果VNF对应的IP地址一行的状态项显示"正常", 则说明该V NF连接正常,否则VNF客户端连接不正常。如下图所示,本例中VNF地址为"99.1.1.167",状态为"正 常"。

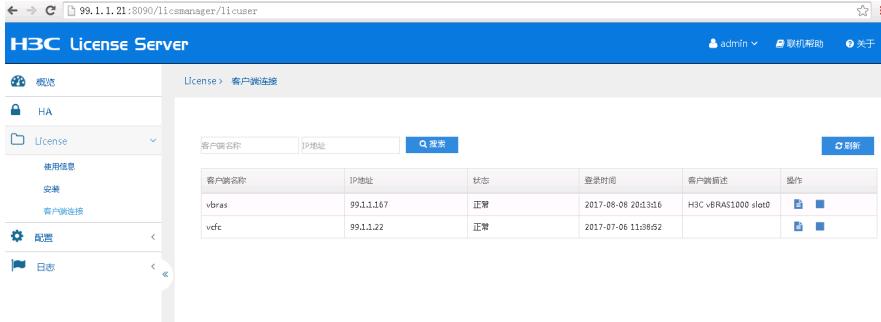

#### **步骤2.检查VNF与License Server所用版本是否存在配套问题**

检查VNF与License Server所用版本是否存在配套问题,VNF通常要求使用License Server的独立版本 。若存在版本问题,请确保使用正确的版本。

(1)查看License Server所用版本

登录到License Server WEB界面, 点击右上角的"关于"按钮, 在弹框中版本一栏即显示License Server 当前使用版本。如下图所示,本例中License Server版本为E1135。

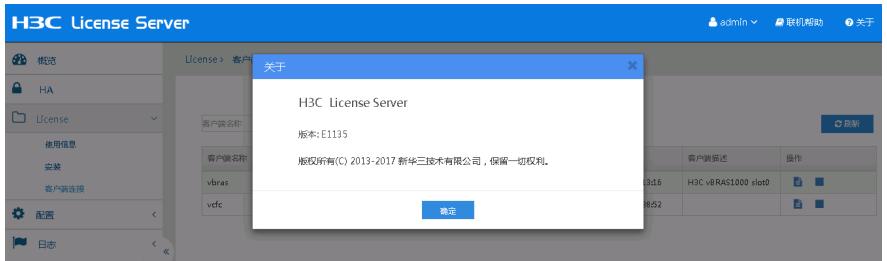

除上述方法外,也可通过Lciense Server后台Linux操作系统命令行界面,通过命令"rpm -qa | grep lic" 查看License Server版本。如下所示,标红加粗字体即为License Server版本号,本例中为"**license-se**

## **rver-1135-1.e17.centos.x86\_64**":

[root@localhost ~]# rpm -qa | grep lic **license-server-1135-1.e17.centos.x86\_64**

## (2)查看VNF版本号

登录到VNF命令行界面,使用命令"display version"查看VNF软件版本号。如下所示,标红加粗字体即 为VNF软件版本号,本例中为"**ESS 0324L03**":

[h3c]display version H3C Comware Software, Version 7.1.059, **ESS 0324L03** Copyright (c) 2004-2016 Hangzhou H3C Tech. Co., Ltd. All rights reserved. H3C vBRAS1000 uptime is 6 weeks, 6 days, 8 hours, 57 minutes (3)查看VNF软件版本说明书,确定VNF配套的License Server软件版本

打开VNF版本对应的软件版本说明书,在"版本配套表"章节查看VNF配套的License Server软件版本, 本例中VNF配套的License Server版本为:

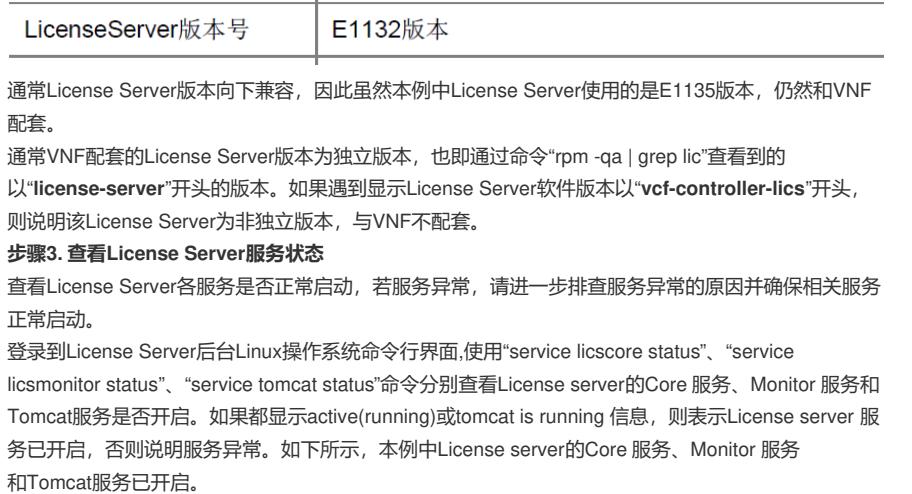

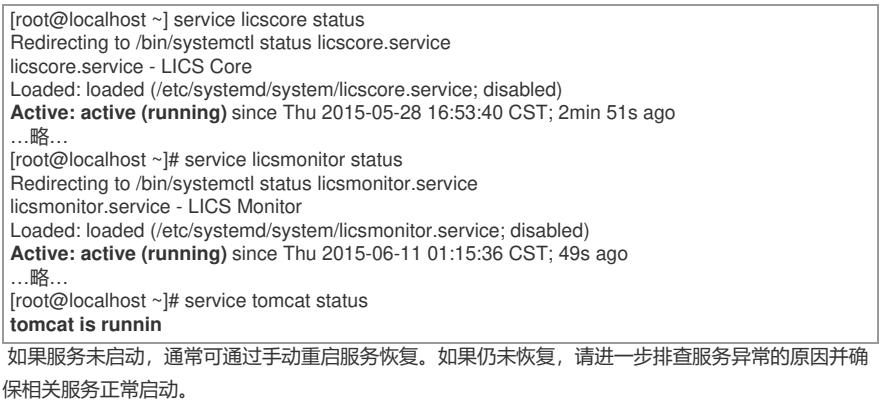

登录到License Server后台Linux操作系统命令行界面,使用"service licscore restart"、"service licsmonit or restart"、"service tomcat restart"命令手动重启服务,如下所示:

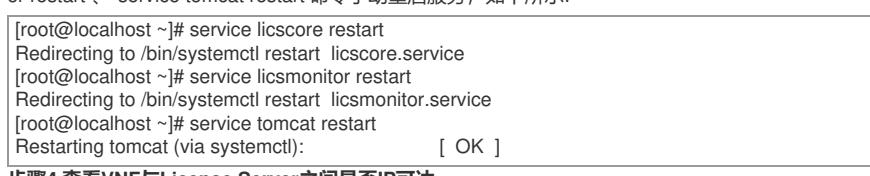

**步骤4.查看VNF与License Server之间是否IP可达**

查看VNF与License Server之间IP地址是否可达,若IP地址不可达,请排查VNF与License Server之间 的网络连通性。

登录VNF命令行界面,通过执行"ping *License Server IP*"来检查VNF与License Server之间IP是否可达 。如果地址不可达,请检查网络是否存在问题。如下举例所示,VNF与自己的License Server的IP地址9

9.1.1.21之间通信正常。

ping 99.1.1.21 Ping 99.1.1.21 (99.1.1.21): 56 data bytes, press CTRL\_C to break bytes from 99.1.1.21: icmp\_seq=0 ttl=64 time=5.783 ms bytes from 99.1.1.21: icmp\_seq=1 ttl=64 time=4.853 ms bytes from 99.1.1.21: icmp\_seq=2 ttl=64 time=0.633 ms bytes from 99.1.1.21: icmp\_seq=3 ttl=64 time=0.563 ms bytes from 99.1.1.21: icmp\_seq=4 ttl=64 time=0.862 ms

--- Ping statistics for 99.1.1.21 ---

5 packets transmitted, 5 packets received, 0.0% packet loss round-trip min/avg/max/std-dev = 0.563/2.539/5.783/2.290 ms

## **步骤5.检查License Server防火墙状态**

检查License Server防火墙状态,如果防火墙状态为开启,则需要检查VNF与License Server通信所用 端口是否已被放行。如果没有放行,需要修改防火墙相关配置并重新加载防火墙配置。

(1)检查License Server服务器的防火墙状态。

登录License Server操作系统命令行界面,使用"service firewalld status"命令检查License Server服务 器中防火墙状态。如果出现下列举例中标红加粗字体部分"**Active: active (running)**",则说明防火墙处

于开启状态。否则,防火墙处于关闭状态,无需配置防火墙放通端口。 [root@localhost ~]# service firewalld status

Redirecting to /bin/systemctl status firewalld.service

firewalld.service - firewalld - dynamic firewall daemon

Loaded: loaded (/usr/lib/systemd/system/firewalld.service; disabled)

**Active: active (running)** since Thu 2015-07-30 12:33:26 CST; 20s ago

…略…

(2)查看防火墙是否放行了License server 的授权服务端口号。

登录License Server操作系统命令行界面,使用"firewall-cmd --query-port=*XXXX*/tcp"(*XXXX*为端口号 )命令检查License Server所使用的端口号是否放通。通常需要放通授权服务所使用5555端口以及HTT P 端口号8090。举例如下,如果出现标红加粗字体部分"**no**",则说明相关端口未放通,需要修改防火 墙配置。否则如果为"yes", 则说明端口已放通。

[root@localhost ~]# firewall-cmd --query-port=5555/tcp **no** [root@localhost ~]# firewall-cmd --query-port=8090/tcp **no**

(3) 配置防火墙放行License server 的授权服务端口号。

登录License Server操作系统命令行界面,使用"firewall-cmd –-permanent --add-port= *XXXX* /tcp"(*X XXX*为端口号)命令设置放行License Server及HTTP端口号,并使用"firewall-cmd --reload"命令重载防 火墙使配置生效。操作举例如下,当执行完之后出现标红加粗字体部分"**success**"时,则说明设置成功

[root@localhost ~]# firewall-cmd –-permanent --add-port=5555/tcp **success** [root@localhost ~]# firewall-cmd –-permanent --add-port=8090/tcp **success** [root@localhost ~]# firewall-cmd --reload

完成上述操作后,可再次使用"firewall-cmd --query-port=*XXXX*/tcp"(*XXXX*为端口号)命令检查Licen se Server所使用的端口号是否放通,如下所示:

[root@localhost ~]# firewall-cmd --query-port=5555/tcp

**yes** [root@localhost ~]# firewall-cmd --query-port=8090/tcp **yes** [root@localhost ~]# firewall-cmd --query-port=6379/tcp **yes**

**步骤6.检查License Server连接配置是否正确**

。

**success**

检查VNF上配置的License Server连接配置与License Server上客户端配置是否一致,如果不一致,需 要选择其中一方进行修改。

(1)检查VNF上的License Server连接配置

登录到VNF命令行界面,使用"display current-configuration | include license"命令查看当前VNF上的Li cense Server连接配置。如下举例所示,由标红加粗字体部分可知, VNF上配置的License Server地址 为"99.1.1.21",端口号为"5555",用户名为"vbras",并且已经使能License客户端。

display current-configuration | include license license server ipv4 **99.1.1.21** port **5555** license client username **vbras** password cipher \$c\$3\$M6z3ixWMKdJdEcqI0Rp9Tm0MwzuOB0Vd3LDf **license client enable**

(2)检查License Server上的客户端连接配置

参考步骤1登录License Server WEB界面,在"配置>客户端"页面查看当前的客户端配置。根据在VNF 上查看到的客户端用户名找到对应的客户端。如果不存在对应的用户名,则点击"增加客户端"按钮进行 手动添加。如下图所示,本例中,客户端名称为"vbras"。

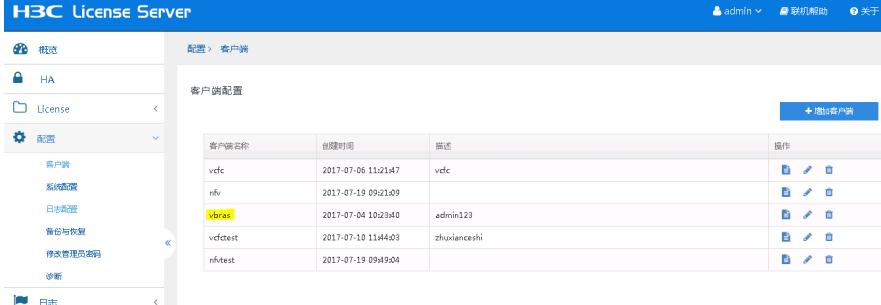

继续点击上图中右侧"操作"一栏中最左边的客户端详情按钮,勾选"显示密码",可查看客户端的详细配 置信息,如下图所示:

客户端> 客户端配置> 客户端详情

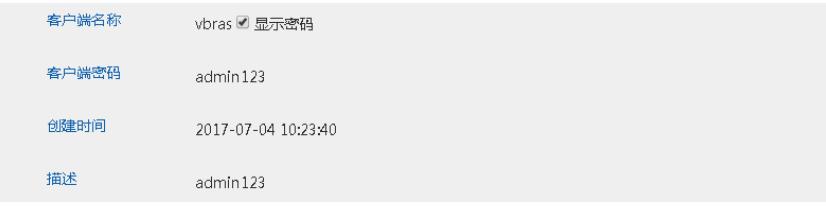

如果需要修改License Server上客户端的相关配置,可点击"操作"一栏中间的编辑按钮,对客户端配置 进行修改后点击"确定"保存。

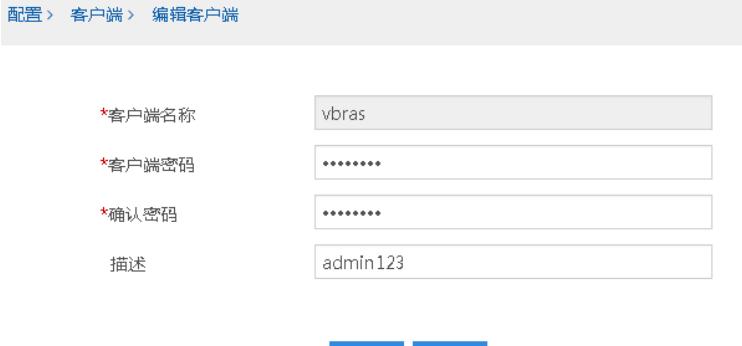

# **步骤7.检查License Server上授权是否已使用**

检查License Server WEB界面上License使用信息,判断如果License未使用,请转入步骤8继续排查。 如果License 已使用,请转入步骤10,收集信息并拨打热线电话400-810-0504寻求帮助。

▼ 确定 <mark>× 取消</mark>

登录到License Server WEB界面, 进入"License>使用信息>授权详情"界面, 查看License使用情况。 如下图所示,本例中License Server上有两个vBRAS 1000授权,规格都为标准版、4vCPU、一年。由 于是临时License,所以实际每个授权可使用时间为90天。其中一个授权已被使用,剩余54天可用,一 个授权未被使用。

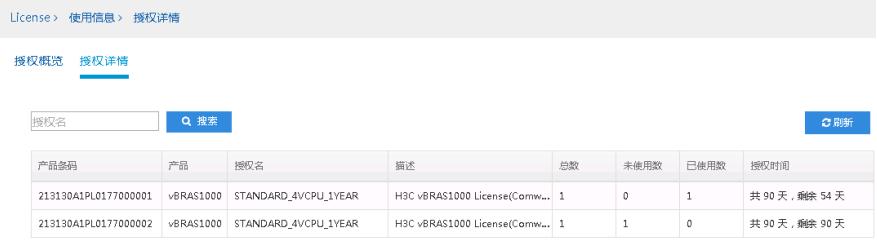

# **步骤8.检查VNF上获取授权配置是否正常**

检查VNF上获取授权的相关配置(主要是申请的授权类型)是否正确,如果不正确,修改相关配置; 如果正确,转入步骤9。

登录到VNF的命令行界面,使用"display current-configuration | include install"命令查看当前VNF上的 获取授权配置。如下举例所示,由标红加粗字体部分可知,VNF上配置的获取License 授权类型为"**sta ndard 4vcpu-1year**",与License Server上的授权一致。如果不一致,需要手动修改VNF上获取授权 的相关配置。

display current-configuration | include install license client install **standard 4vcpu-1year**

## **步骤9.手动重连客户端**

考虑到License Server新注册License后需要20分钟同步到VNF, 当遇到VNF与License Server连接正 常但VNF获取不到授权的情况时,可手动在License Server上将VNF强制下线,再重新使能VNF上的Li cense Server连接,获取license。

(1)License Server侧将VNF强制下线

登录到License Server WEB界面, 进入"License>客户端连接"页面, 点击需要下线的VNF客户端一行 最右侧按钮,在弹出的强制下线弹框中选择确定。如下图所示:

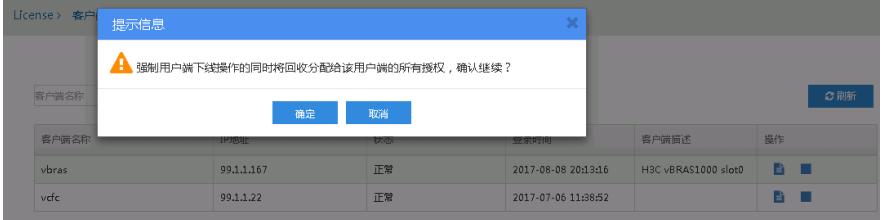

登录到VNF的命令行界面, 使用"undo license client enable"和"license client enable"命令重新触发当前 VNF连接License Server获取授权。

[h3clundo license client enable]

[h3c]license client enable

#### **步骤10. 收集信息并拨打热线电话400-810-0504寻求帮助**

如果以上问题都不存在,请通过收集VNF配置信息及License Server日志信息,拨打热线电话400-810- 0504寻求帮助。

(1)收集VNF配置信息可使用"display current-configuration"命令。举例如下:

[h3c]display current-configuration

(2) 收集License Server日志信息,需要首先登录License Server WEB界面,在日志页面分别选择"系 统日志"、"操作日志"导出。

<sup>(</sup>2)VNF侧手动重连

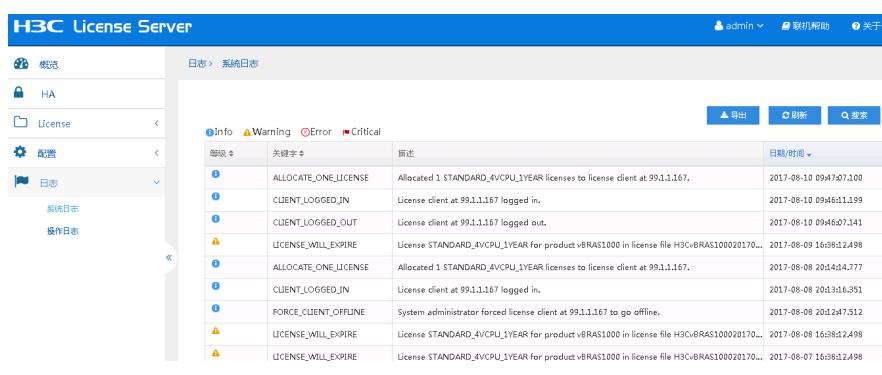

此外,还需要登录License Server后台命令行界面,导出后台日志,日志路径为"/opt/LicServer/log", 如下所示,建议导出该目录下的所有日志文件:

[root@localhost log]# ls licmcore.log licmwebc.log monitor.log Sys licmcore\_startup.log licmwebj.log Oper [root@localhost log]# pwd /opt/LicServer/log

根据上述排查过程,最后发现问题原因是由于VNF上配置的获取License授权类型与License Server上 注册的License不相符,修改VNF配置后解决。

后续排查此类问题时,建议按照下列步骤一步步排查:

1. **步骤1**:登录License Server WEB界面,查看VNF的客户端连接是否正常。如果客户端连接状态正 常,转入到步骤7继续排查;否则,进入到步骤2继续排查。

2. **步骤2**:检查VNF与License Server所用版本是否存在配套问题,VNF通常要求使用License Server 的独立版本。若存在版本问题,请确保使用正确的版本。

3. 步骤3: 查看License Server各服务是否正常启动,若服务异常,请进一步排查服务异常的原因以及 确保相关服务正常启动。

4. **步骤4**:查看VNF与License Server之间IP地址是否可达,若IP地址不可达,请排查VNF与License S erver之间的网络连通性。

5. **步骤5**:检查License Server防火墙的状态,如果防火墙状态为开启,则需要检查VNF与License Ser ver通信所用端口是否已被放行。如果没有放行,需要修改防火墙相关配置并重新加载防火墙配置。

6. **步骤6:**检查VNF上配置的License Server连接配置与License Server上客户端配置是否一致,如果 不一致,需要选择其中一方进行修改。

7. **步骤7:**检查License Server WEB界面上License使用信息,判断如果License未使用,请转入步骤8 继续排查。如果License 已使用,请转入步骤10,收集信息并拨打热线电话400-810-0504寻求帮助。 8. **步骤8:**检查VNF上获取授权的相关配置(主要是申请的授权类型)是否正确,如果不正确,修改

相关配置;如果正确,转入步骤9。

9. **步骤9:**考虑到License Server新注册License后需要20分钟同步到VNF,当遇到VNF与License Ser ver连接正常但VNF获取不到授权的情况时,可手动在License Server上将VNF强制下线,再重新使能V NF上的License Server连接,获取license。

10. 步骤10: 如果以上问题都不存在,请收集VNF配置信息以及License Server日志信息,拨打热线电 话400-810-0504寻求帮助。